# **Purchasing Commodity and Service Code List**

# **ctcLink Commodity and Service Codes**

**Purpose:** Provide query navigation to access the list of preloaded ctcLink PeopleSoft Commodity and Services Codes and link to review the National Institute of Governmental Purchasing (NIGP) Commodity and Service Codes.

**Audience**: Finance Purchasing Staff.

You must have at least one of these local college managed security roles:

• ZD\_DS\_QUERY\_VIEWER

If you need assistance with the above security roles, please contact your local college supervisor or IT Admin to request role access.

 Note: the **QFS\_PO\_COMMODITY\_CODES** query contains both the Comm Code item number and the associated GL Account number.

## **Purchasing Commodity and Service Code List**

#### **Navigation: Reporting Tools > Query > Query Viewer**

- 1. Navigate to **Query Viewer.**
- 2. Enter the field Search by Query Name begins with **QFS\_PO\_COMMODITY\_CODES**.
- 3. Select **Search**.
- 4. Select the link Run to **HTML** (for a preview of the query) or Run to **Excel** to open in an Excel Spreadsheet.
- 5. The results will display.
- 6. Select the desired format to download results.

 The following example uses the selection Run to **HTML** link. Notice there is many items available.

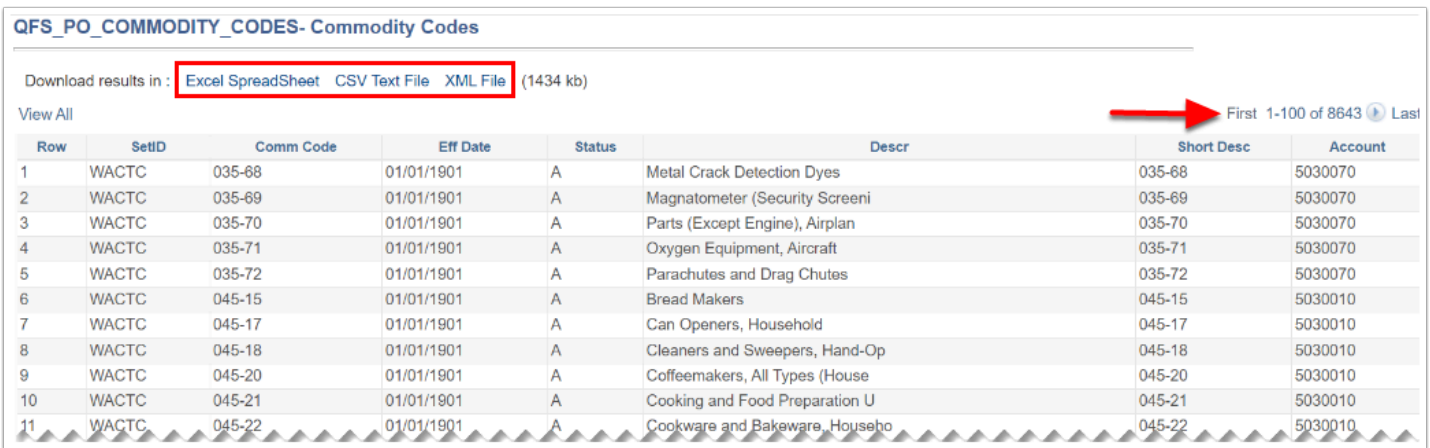

 Example of a Purchase Requisition or Purchase Order Lines is listed below. Select the **Item Search** link or the **lookup tool** to locate desired commodity code. Once the item number is selected, the description field will auto-fill.

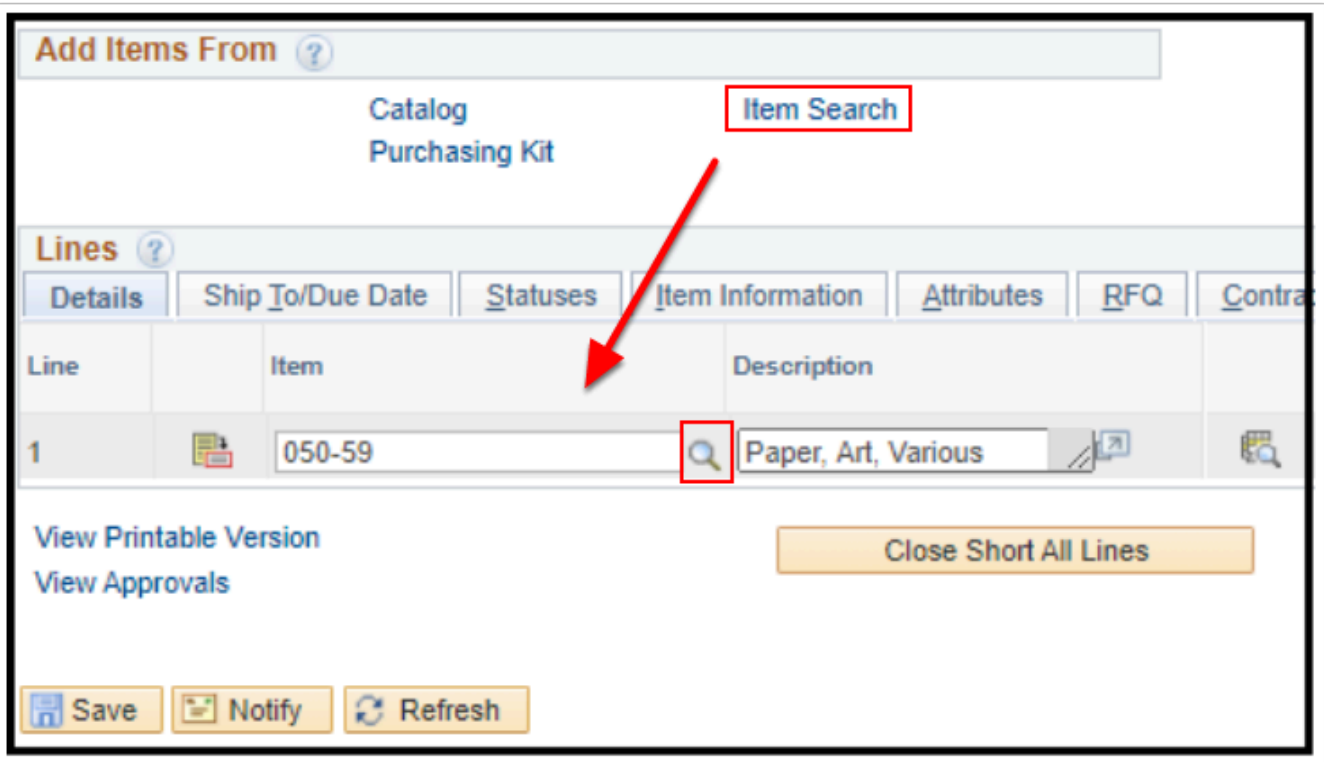

#### 7. Process complete.

## **National Institute of Governmental Purchasing (NIGP) Commodity and Service Code List**

 The National Institute of Governmental Purchasing (NIGP) Commodity and Service Codes are a 5 digit code in PeopleSoft. Specific codes have been preloaded for end users to search and utilize as needed for purchasing acquisition, tracking and monitoring.

The link below provides access to a pdf list to the National Institute of Governmental Purchasing (NIGP) Commodity/Services Codes. Some of the document formatting may be lost in the preview mode. To view document in its entirety, select the download icon (down arrow with a line underneath) on the right side of the document to download and/or edit the processing guide.

[National Institute of Governmental Purchasing Commodity/Services Code List](https://drive.google.com/file/d/1UUQzKDXjE5npfxweeixvzVNm0dE0wrR6/view?usp=sharing)